**PG5 Starter Training Webeditor 8** *Applikation Dateisystem* **Daniel Ernst | DE02 | 2013-03-14**

# **Applikation Dateisystem Einführung**

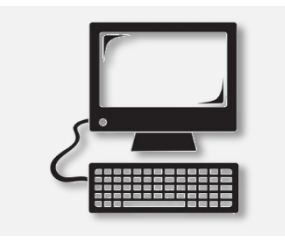

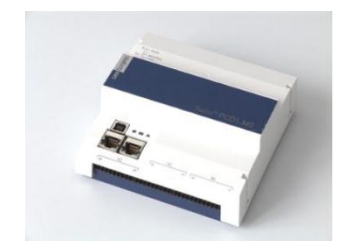

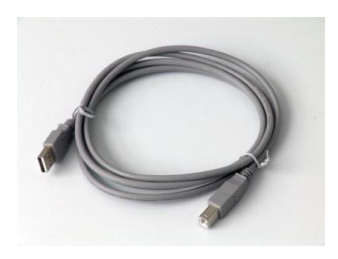

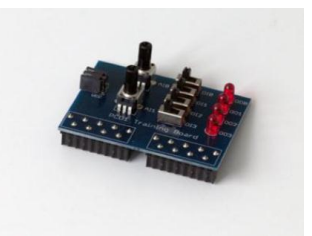

#### **Benötigtes Material:**

- **Notebook oder Computer**
- **PCD1 E-Controller**
- **USB Kabel**
- **Schulungsplatine**
- **Ethernet Kabel**
- **(Energiezähler Starterbox)**

#### **Benötigte Software**

- **PG5 Core mindestens Version 2.1.027**
- **Saia® Webeditor 5 (enthalten in PG5 Core)**
- **Java mindestens Version XXX**

### **Benötigte Lektionen**

- **Lektion 1**
- **Lektion 2**
- **Lektion 3 PG5 Core**
- **Lektion 4 Webeditor**
- **(Applikation Energiezähler)**

### **Ziele der Applikation Dateisystem**

- **Anlegen einer CSV Datei mit Energiezählerdaten oder anderen Daten**
- **Grundsätzliches Verständnis der Funktion Dateisystem**

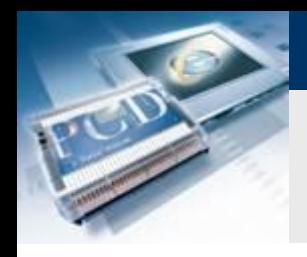

### **Applikation Dateisystem Einführung**

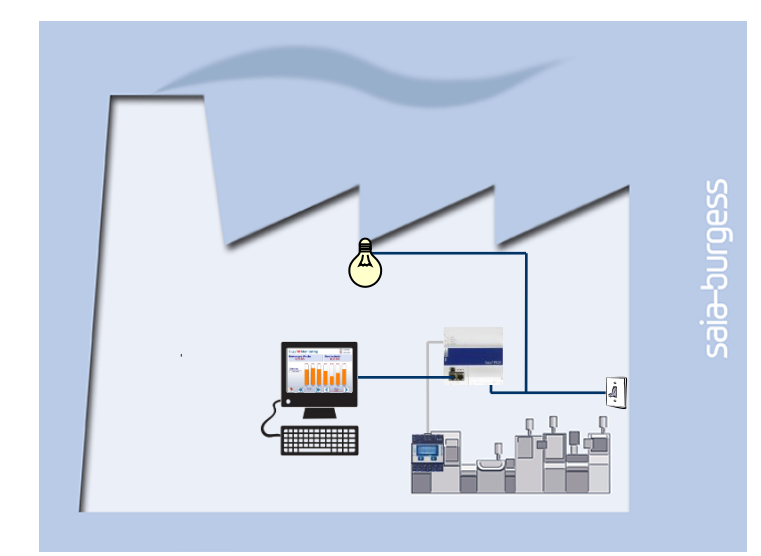

#### **Erklärung / Einleitung**

 **Die Variable des Energiezählers soll in eine Datei geschrieben werden, um den Verlauf der erzeugten Energie zu visualisieren. (Wenn Applikation Energiezähler nicht durchgeführt wurde, wird stattdessen eine beliebige Variable in die Datei geschrieben)**

saia-burgess

**Control Systems and Component** 

#### **Was wird benötigt um dies durchzuführen?**

- **Programm das in Lektion 3 und 4 erzeugt wurde**
- **Ethernet Verbindung zum Saia® PCD1 E-Controller**
- **Monitor mit Web Browser**
- **(Energiezähler Starterbox)**
- **(Programm aus Applikation Energiezähler)**

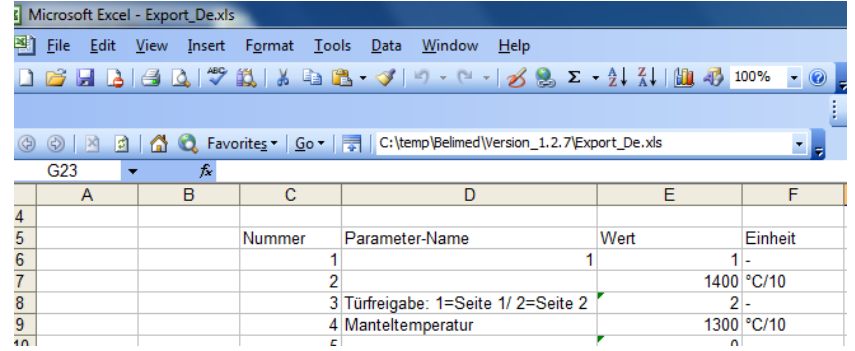

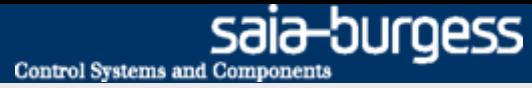

### **Applikation Dateisystem Einführung**

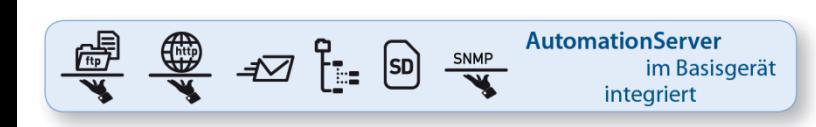

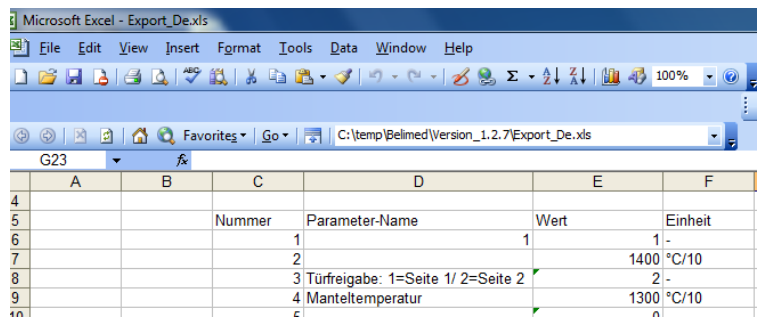

#### **Automation Server**

- **Der in der PCD integrierte Automation Server beinhaltet unter anderem auch ein Filesystem welches dem Anwender ermöglicht, Dateien abzuspeichern.**
- **Diese Feature erlaubt, dass die PCD z.Bsp. gespeicherte Daten in eine CSV Datei (Excel kompatibel) abspeichert und mittels TCP/IP von einem PC auf diese CSV Dateien zugegriffen werden kann.**
- **Dadurch können z.Bsp. Werte zyklisch in der PCD gespeichert werden und in MS Tools wie Excel dargestellt werden**

### **Projekt Manager**

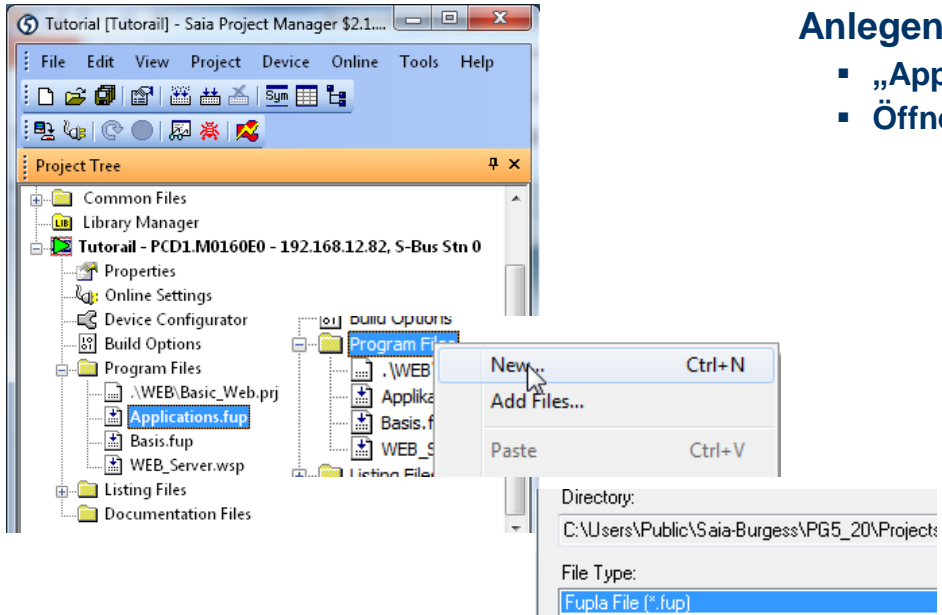

Grafted File (\*.sfc)

#### **Anlegen einer neuen Fupla Datei**

- **"Applications.fup"**
- **Öffnen der Datei durch Doppelklick**

Wenn dieser Schritt schon in einem anderen Applikationstutorial durchgeführt wurde, kann der Schritt übersprungen werden

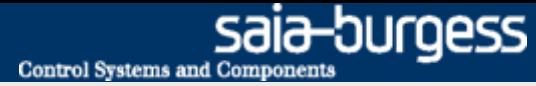

### **Projekt Manager**

#### **Erzeugen einer neuen Fupla Seite**

- **Auswahl des Registers Page**
- **Rechtsklick und Insert Page**
- **Umbenennen der Seite in File\_System**
- **Eintragen des Kommentars «Log in CSV»**

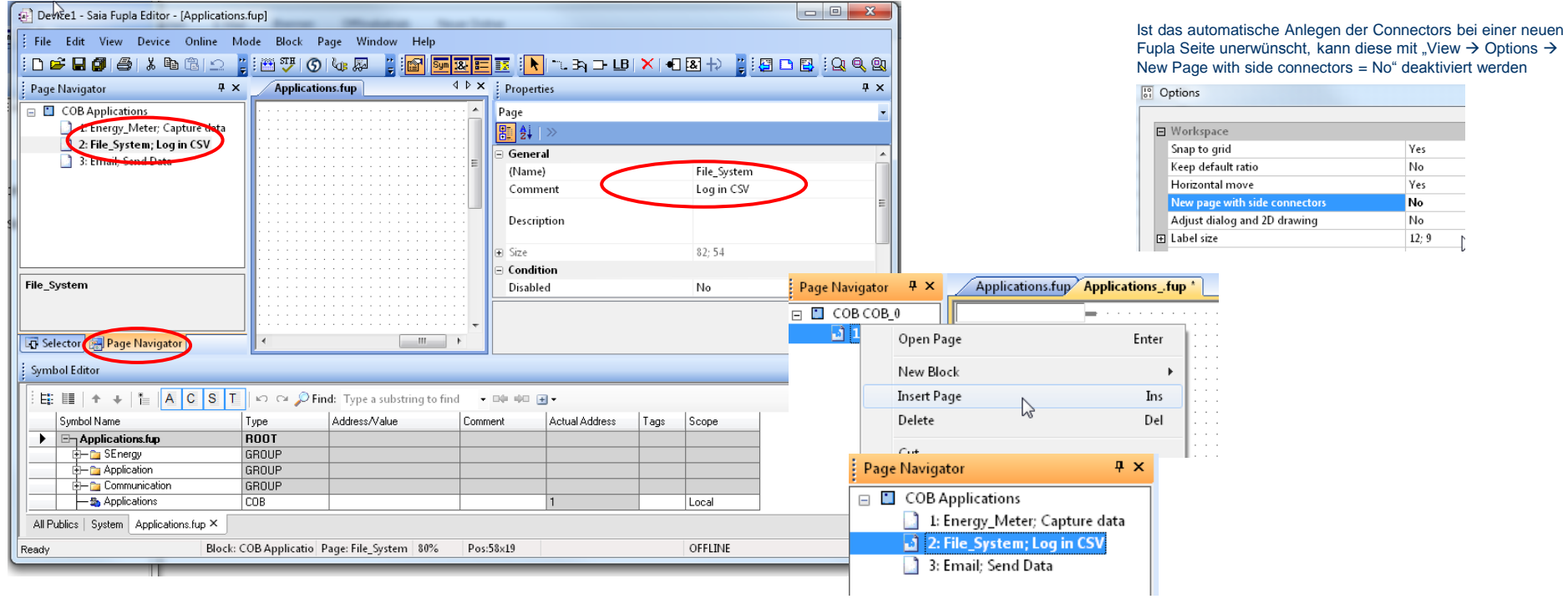

#### Saia®PCD 6 | PG5 Starter Training | Saia-Burgess Controls | www.saia-pcd.com

### **Programmierung des Dateisystems**

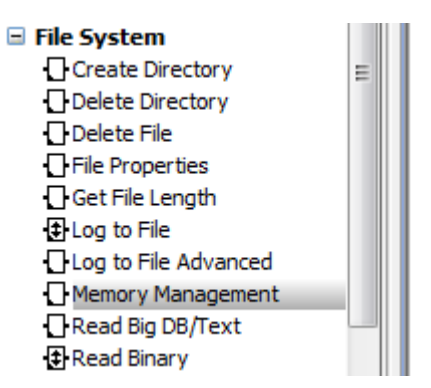

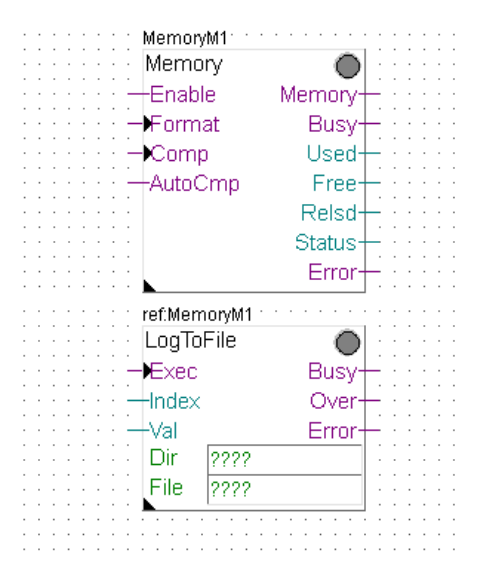

#### **Dateisystem**

- **Um Daten auf Dateisystem abzuspeichern muss das Dateisystem initialisiert werden**
- **Gegebenen falls muss noch die Verzeichnisstruktur im Dateisystem angelegt werden und danach können die PCD Daten in eine Datei auf dem Dateisystem abgespeichert werden**

### **Einrichten der Dateisystem FBoxen**

- **Positionierung der FBoxen Memory Management und LogToFile**
- **Zeigen der Suchfunktion im FBox Navigator**
- **Anschluss der FBox Ein- und Ausgänge**
- **Anschluss eines Wertes welcher vom Energiezähler gelesen wurde**

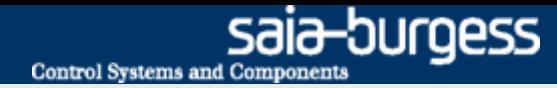

### **Programmierung des Dateisystems**

#### **Einrichten der Initialisierung**

- **In der Memory FBox Optionen Internal (für internen Speicher) auswählen**
- **Umbenennen der FBox in Internal**
- **Auswahl der File Extension CSV**
- **Anschluss der FBox Eingänge (Aktivierung der FBox durch Enable = 1)**

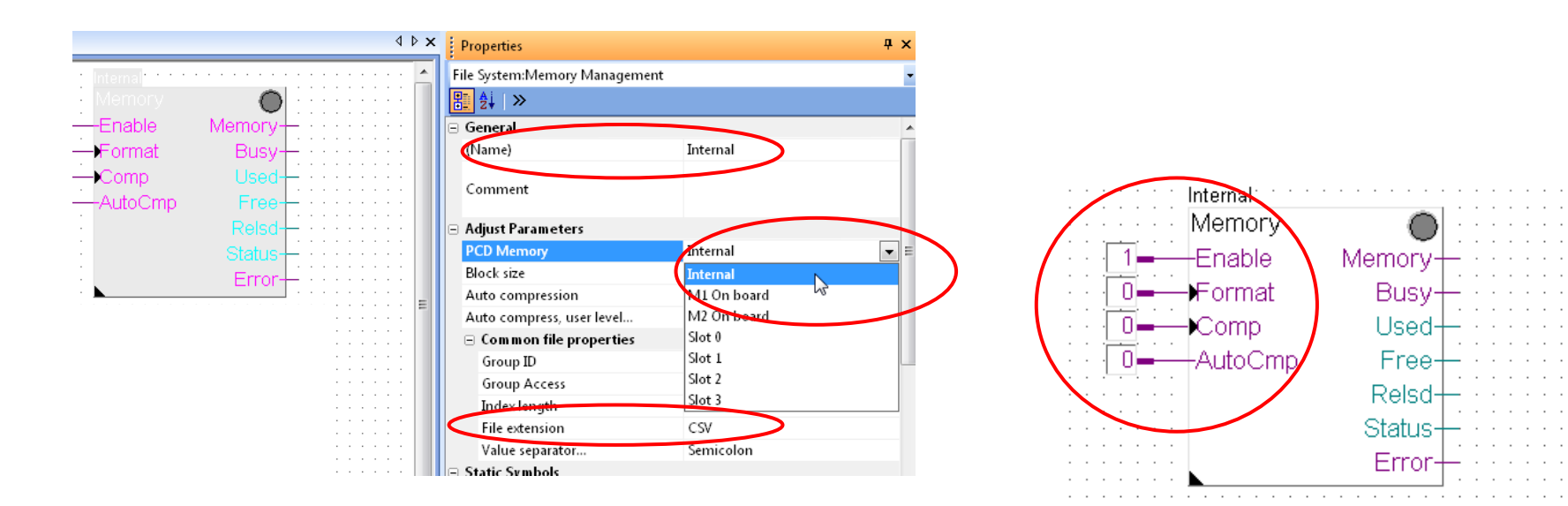

Eingänge einer FBox müssen immer ein Signal angelegt haben

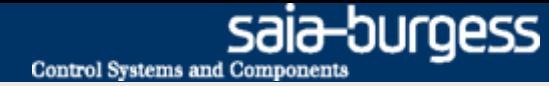

### **Programmierung des Dateisystems**

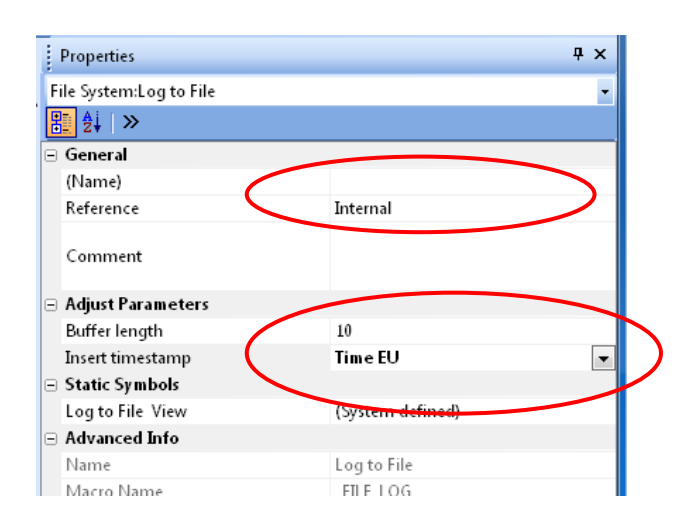

#### **Konfiguation der LogToFile FBox**

- **Die LogToFile FBox schreibt die Daten in die Datei**
- **Einstellung der Reference «Internal» Die FBox muss auf den Namen der Memory FBox referenzieren! (Im Bsp. Internal)**
- **Einstellung des Zeitstempels auf EU Zeit**
- **Eintragen des Symbols «Application.FileSystem.Path» in das DIR Feld.**
- **Eintragen des Symbols «Application.FileSystem.FileName» in das File Feld**
- **Eintragen des Dateinamens «LogFile» in das Symbol FileName**

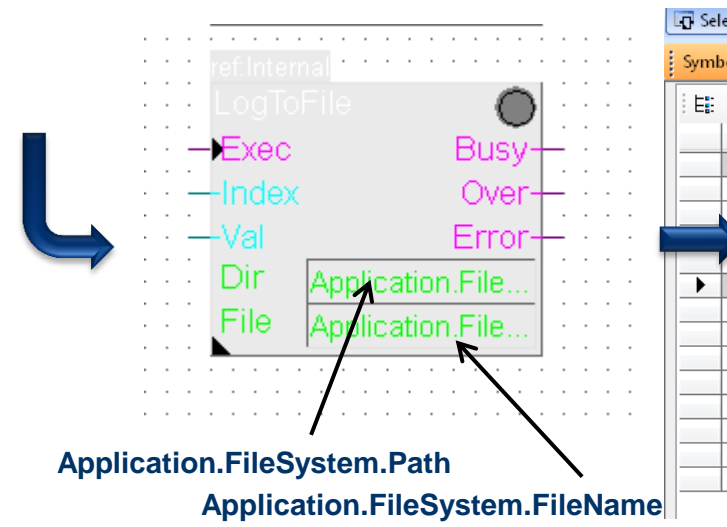

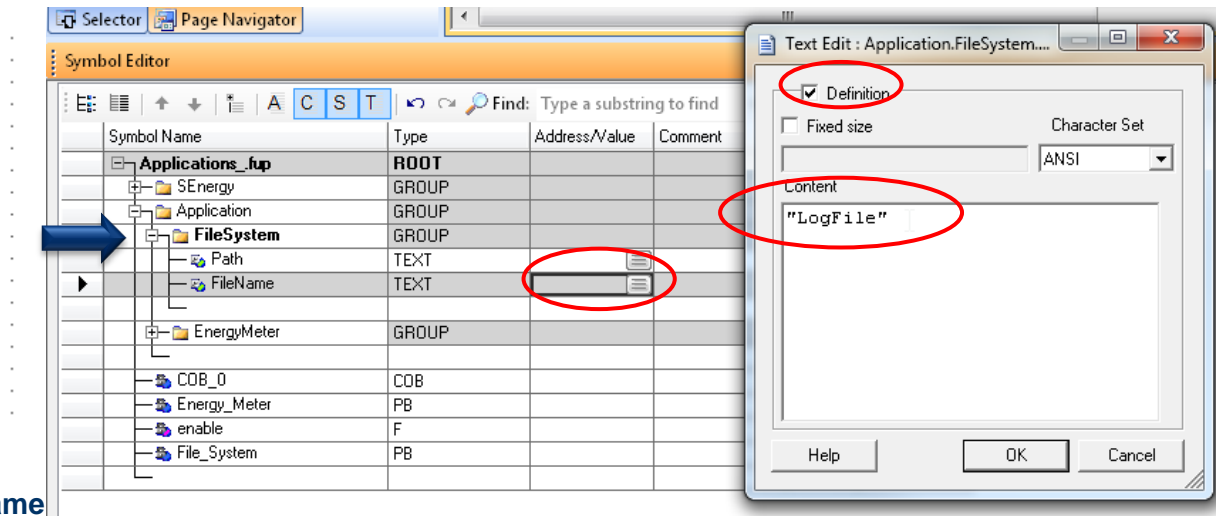

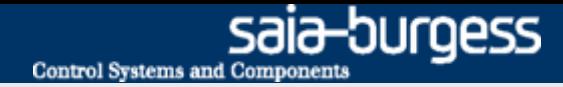

### **Programmierung des Dateisystems**

#### **Konfiguration der LogToFile FBox**

- **Eintragen des Pfades /Webpages in das angelegte Symbol «Application.FileSystem.Path»**
- **Der Pfad /webpages ist bereits angelegt. In ihm befinden sich alle Webseiten. Daher muss er nicht erst erstellt werden**

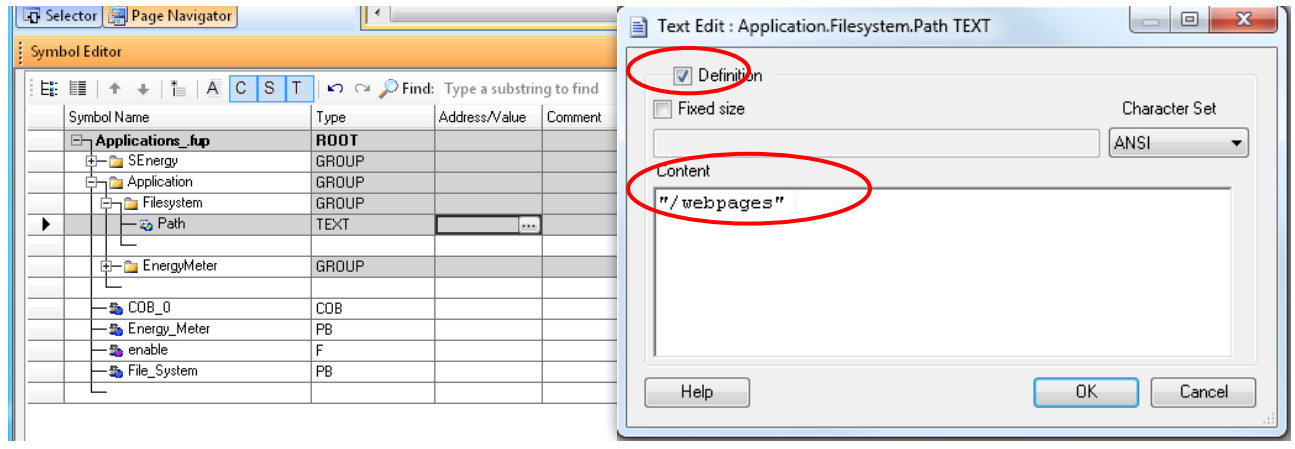

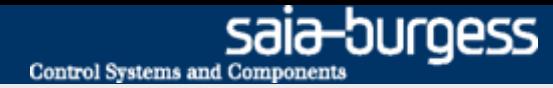

### **Ansteuerung der Dateisystem FBoxen**

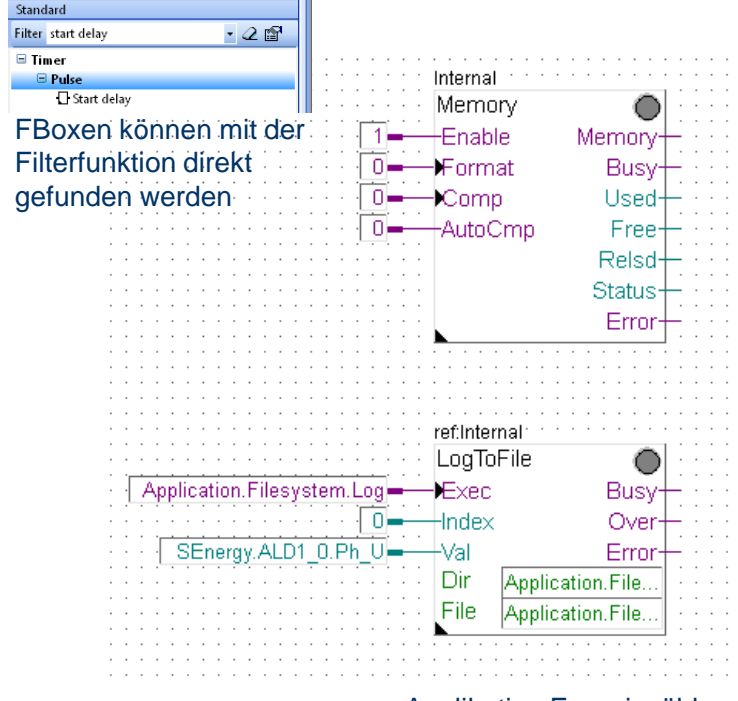

Applikation Energiezähler vorhanden

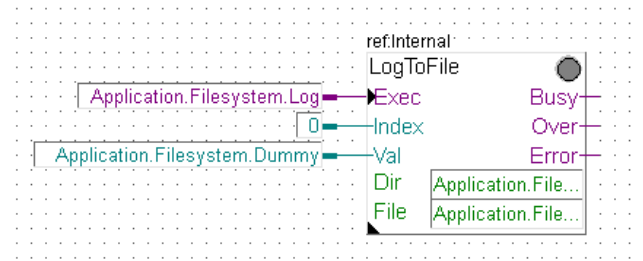

Applikation Energiezähler nicht vorhanden

#### **Ansteuerung der FBoxen**

- **Definition des Symbols Application.FileSystem.Log als Flag (F) zum Triggern des «schreiben» Befehls**
- **Symbol Application.FileSystem.Log muss public sein, da später per Web Projekt darauf zugegriffen werden soll**

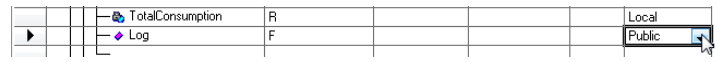

#### **Wenn Lektion «Applikation Energiezähler» schon ausgeführt wurde**

■ Symbol SEnergy.ALD1\_0.Ph\_U an Val Eingang anlegen → **Inhalt dieses Symbols (in diesem Fall Spannung) wird in Datei geschrieben**

#### **Wenn Lektion «Applikation Energiezähler» noch nicht ausgeführt wurde**

 **Definition des Symbols Application.Filesystem.Dummy als Register (R) Inhalt dieses Symbols wird in Datei geschrieben**

#### **Kompilieren und Download des Projekts**

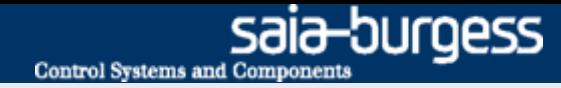

### **Kompilierung und laden des Projektes**

#### **Erzeugen der ersten Log Einträge**

- **Online gehen**
- **Mit Lupe den Wert am Value Eingang sichtbar machen**
- **Doppelklick auf «Application.FileSystem.Log»**
	- **Mit dem Impuls Symbol kann ein Wert in die Datei geschrieben werden. Durch mehrmaliges Drücken werden mehrere Werte geschrieben**

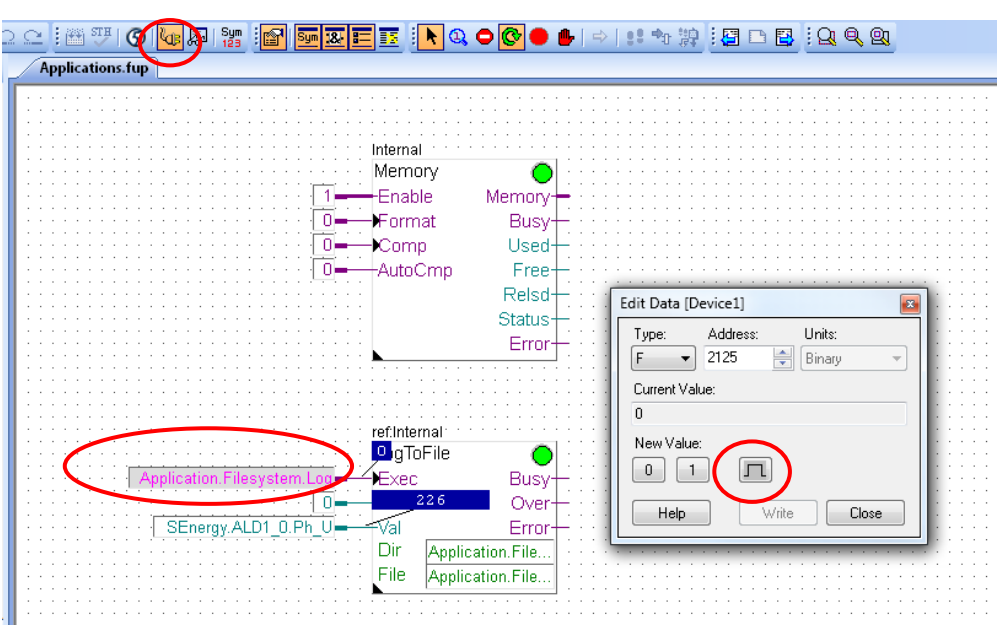

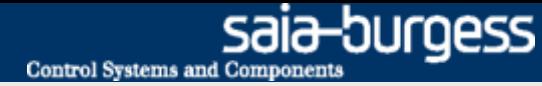

### **Herunterladen der CSV Datei**

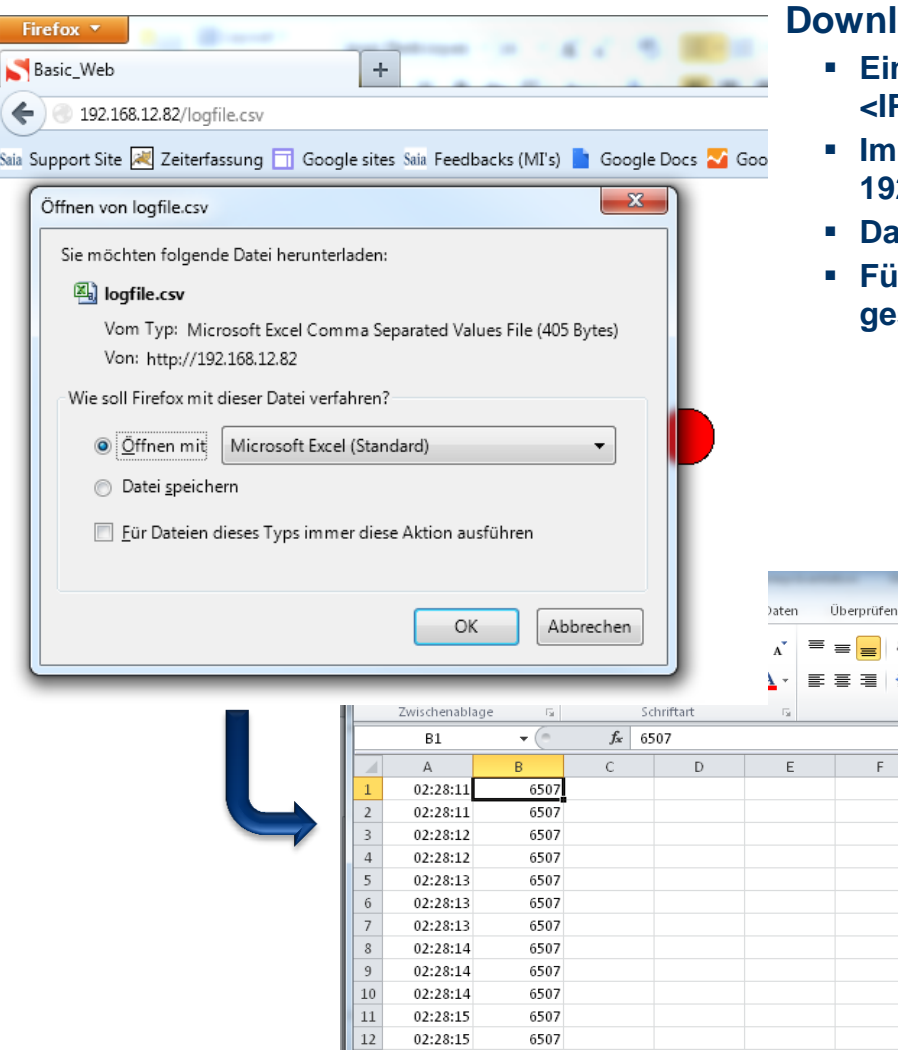

#### **load der csv Datei mit Browser**

- **Eingabe des Pfades im Browser <IP Controller>/<Dateiname.csv>**
- **Beispiel:**

Ansicht hope Zei ÷. **Ball** Ve Ausrichtun

G

- **192.168.12.82/logfile.csv**
- **Datei speichern und öffnen**
- **Für jeden Impuls wurde der Wert des Val Eingangs in die Datei geschrieben**

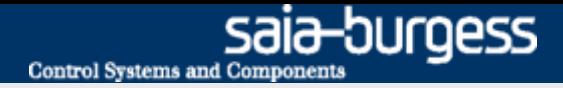

### **Erstellen des Web-Projekts**

ia-burgess Save Data Get Data

**Das Schreiben des Wertes in die Datei soll über die Web Oberfläche möglich sein**

**Zusätzlich Soll die Datei im Browser heruntergeladen werden**

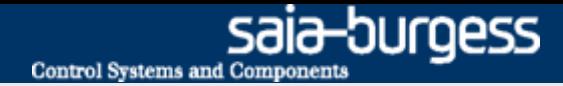

### **Erstellen des Web-Projekts**

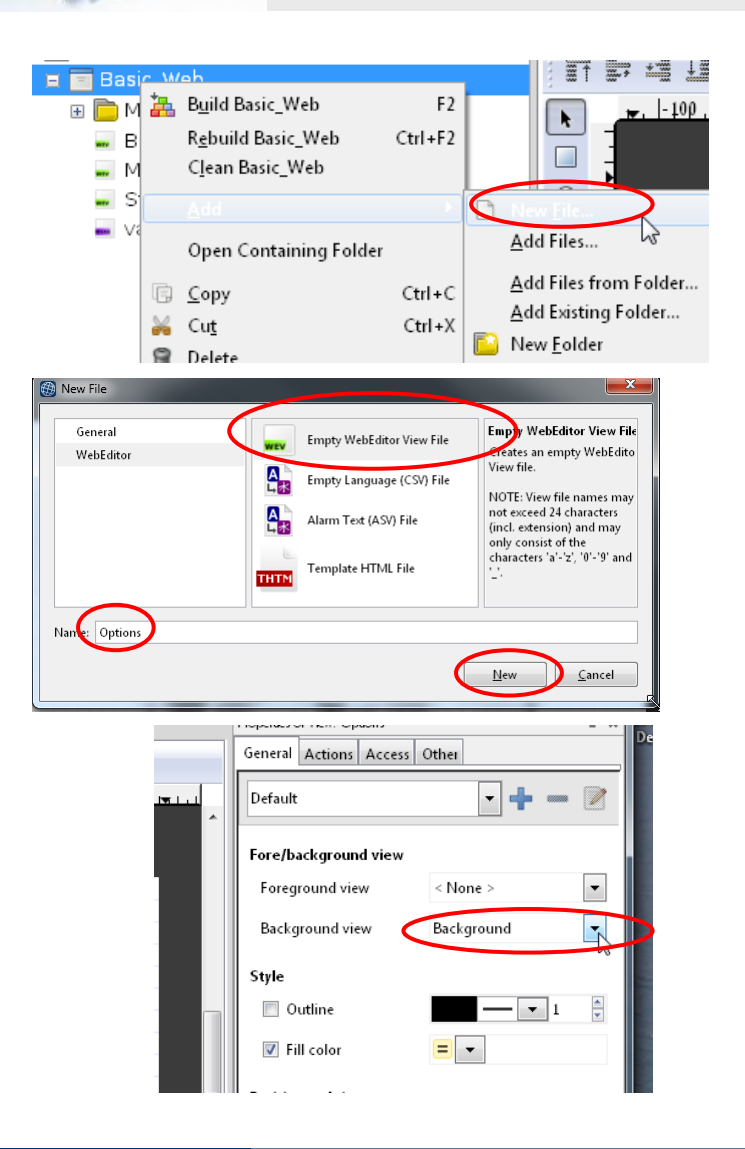

#### **Öffnen des alten Web-Projeks aus Lektion 4**

#### **Erstellen einer neuen Seite "Options"**

- **Neue Datei Options.wev erstellen**
- **Auf zeichenfläche klicken um Optionen zu öffnen**
- **Als Hintergrund Background auswählen**

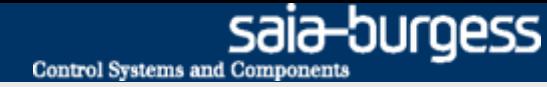

### **Erstellen des Web-Projekts**

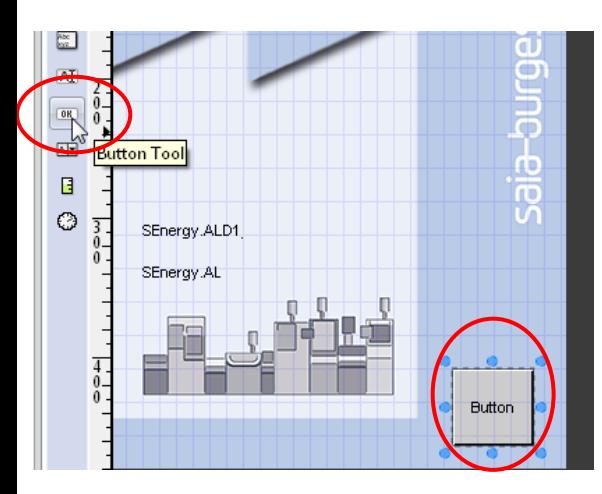

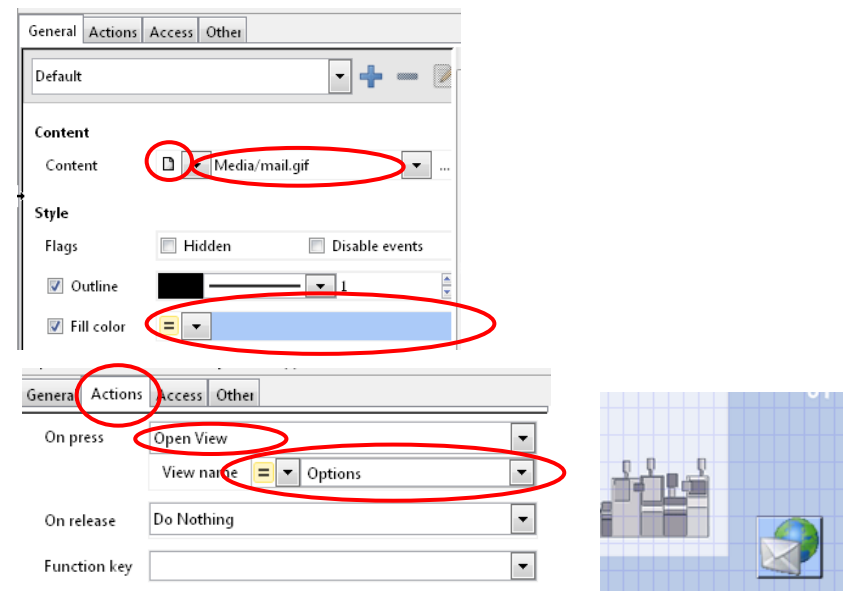

#### **Einrichten des Sprungs auf die neue Seite**

- **Öffnen der Seite Start.wev**
- **Platzieren eines Buttons**
- **Öffnen der Optionen durch anklicken des Buttons**
- **Auswahl der Registerkarte General**
	- **Bei Content, File auswählen und datei house\_VGA.gif auswählen**
	- **Ändern der Farbe des Buttons**
- **Auswahl der Registerkarte Actions**
	- Einstellen der Bedingung «On press» → Open view
	- **Auswahl der View (Webseite) Options**
- **Wird der Button nun gedrückt, wird die neue Seite Options aufgerufen**

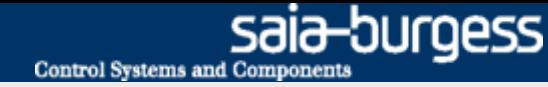

### **Erstellen des Web-Projekts**

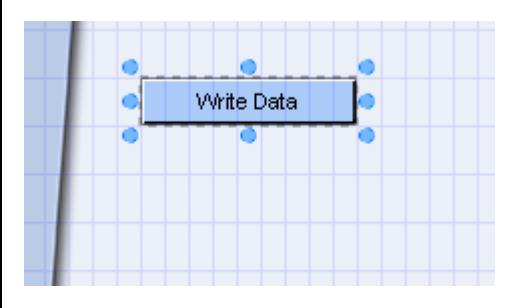

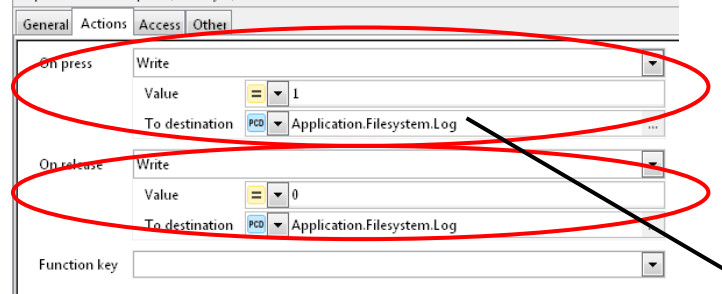

#### **Schreiben der Daten auf Knopfdruck**

- **Öffnen der Seite Options.wev**
- **Einfügen eines Buttons und ändern der Farbe**
- **Umbenennen des Buttons in «Write Data»**
- Auswahl der Funktion «On Press» → Write
	- **value = 1**
	- **To destination PCD Application.Filesystem.Log**
- **Auswahl des Symbols Log (Triggert das Schreiben der Log Daten)**
- Auswahl der Funktion «On Release» → Write
	- $\blacksquare$  Value = 1
	- **To destination PCD Application.Filesystem.Log**

ref: Internal LogToFile

 $+$ Index

-Val

Dir:

File

**Schließen mit OK**

Application.Filesystem.Log-

SEnergy.ALD1\_0.Ph\_U=

 **Beim Klick mit der Maus auf den Button wird so ein Impuls am Flag «Log» ausgelöst und der aktuelle Wert in die \*.csv Datei geschrieben**

Busy-

Over

Error

Application.File...

Application.File.

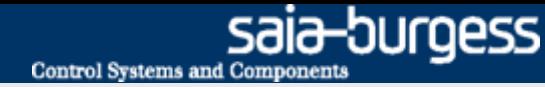

### **Erstellen des Web-Projekts**

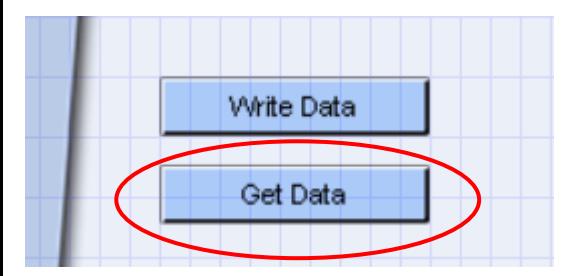

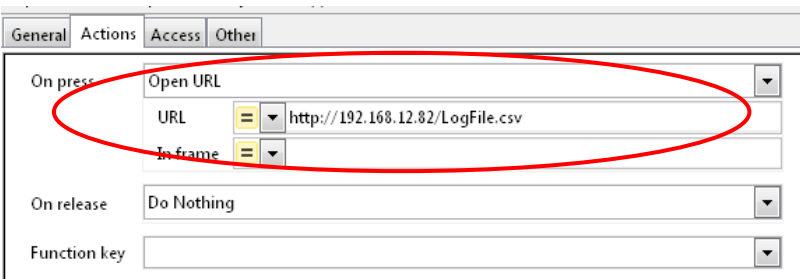

#### **Laden der CSV Datei**

- **Öffnen der Seite Options.wev**
- **Einfügen eines zweiten Buttons und ändern der Farbe**
- **Umbenennen des Buttons in «Get Data»**
- **Einrichten eines URL Jumps auf die Datei http://<IP Controller>/<Pfad innerhalb Webpages Ordner>/<Dateiname.csv> <http://192.168.12.82/LogFile.csv>**
- **Beim Klick mit der Maus auf den Button wird im Browser die Datei LogFile.csv mit den Daten heruntergeladen**

#### **Einrichten des Sprungs zurück zur Startseite**

- **Platzieren eines Buttons und hinterlegen der Grafik house\_VGA.gif**
- **Einrichten eines Open View auf die Seite Start.wev**

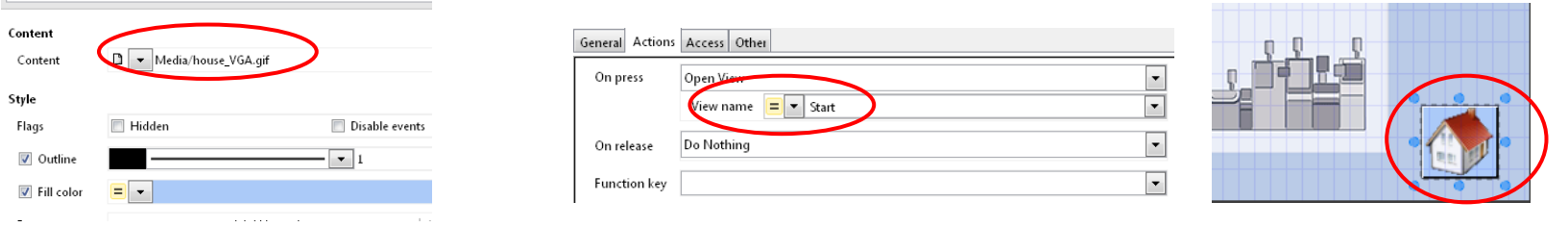

#### Saia® PCD 18 | PG5 Starter Training | Saia-Burgess Controls | www.saia-pcd.com

- Ist die Datei nicht in einem Unterordner von Webpages abgelegt muss der Absolute Pfad angegeben werden! Dieser ist hier:
- **http://192.168.12.82/INTFLASH:/WEBPAGES/LogFile.csv**

General Actions Access Other

Default

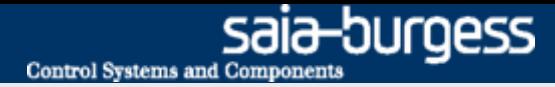

### **Download des Projekts**

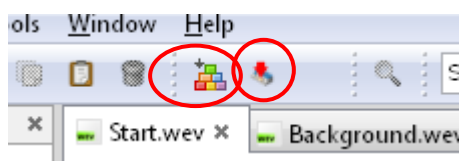

#### **Kompilieren des Web Editor Projekts**

- **Speichern und Kompilieren des Web Projekts**
- **Download des Web Projekts**
- **Schließen des Webeditors**

### **Testen der Web Visualisierung**

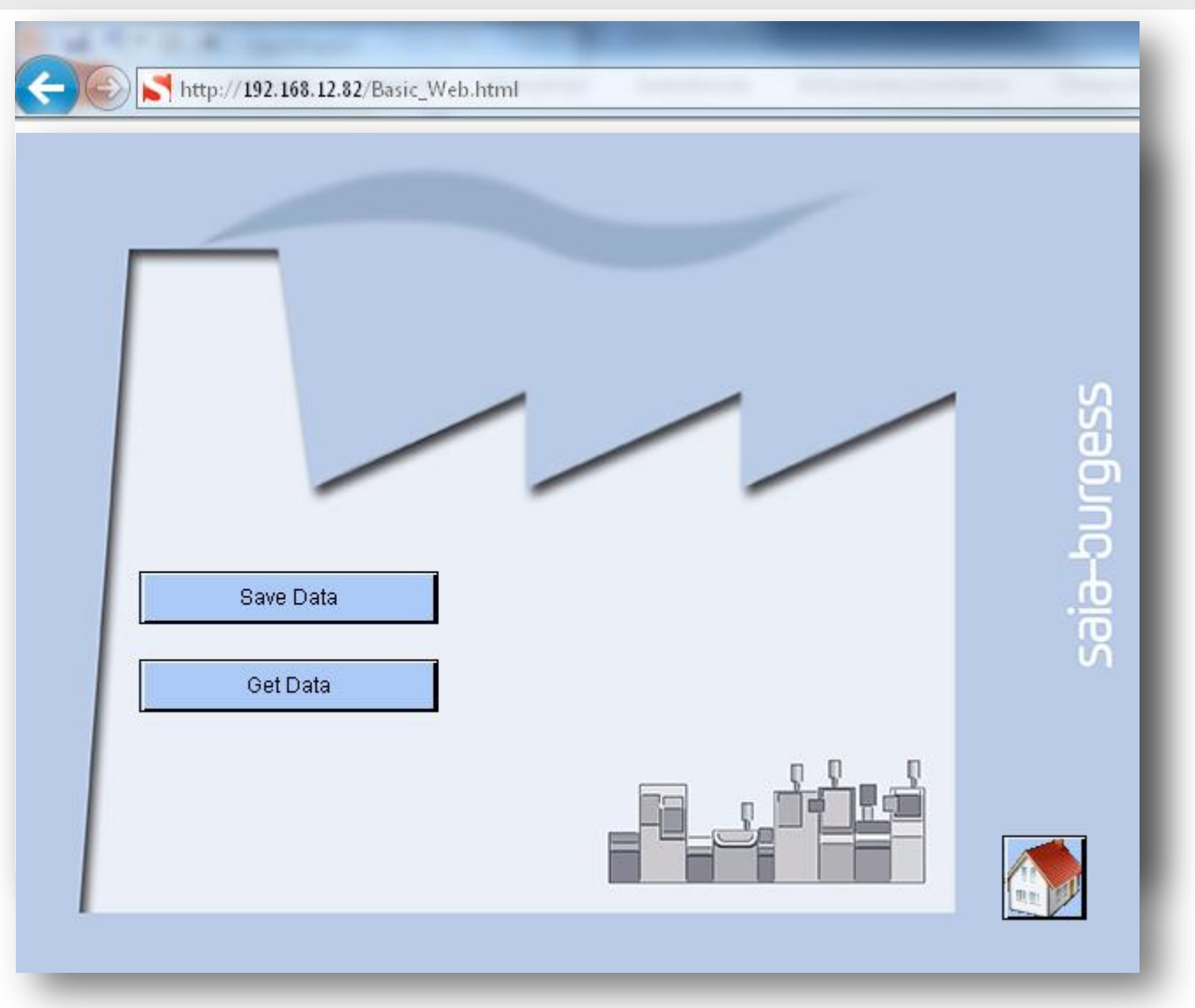

#### Saia®PCD 20 | PG5 Starter Training | Saia-Burgess Controls | www.saia-pcd.com